2025/05/16 13:48 1/4 Manage Invoice Discounts

# **Manage Invoice Discounts**

Do you offer discounts to your customers?

MediSign can help you!

### **Add new Discount**

Go to Accounting Management (Discounts) from the main menu:

Menu → Accounting → Management

Then press Add new button to add a new Discount.

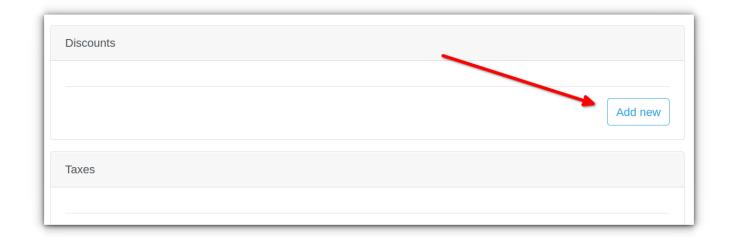

Add the Discount, using the following simple form:

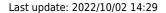

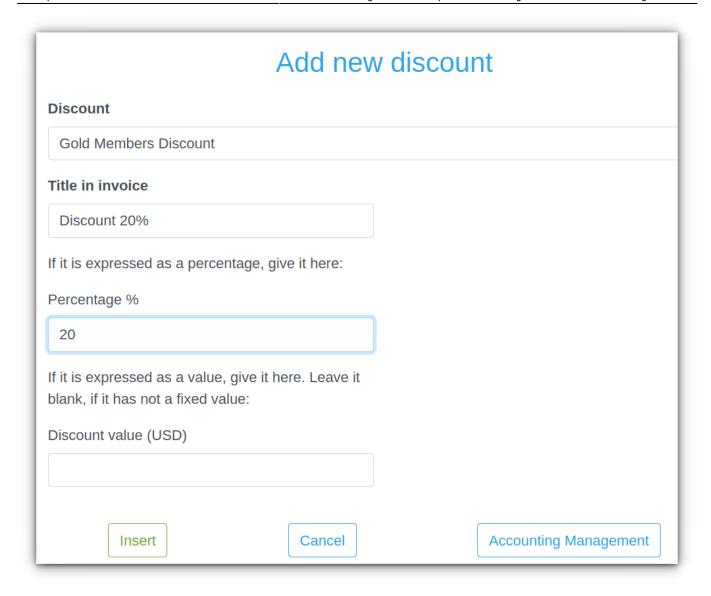

### **Enable Discount**

Enable the Discount on the Accounting Management page:

https://docs.medisign.com/ Printed on 2025/05/16 13:48

2025/05/16 13:48 3/4 Manage Invoice Discounts

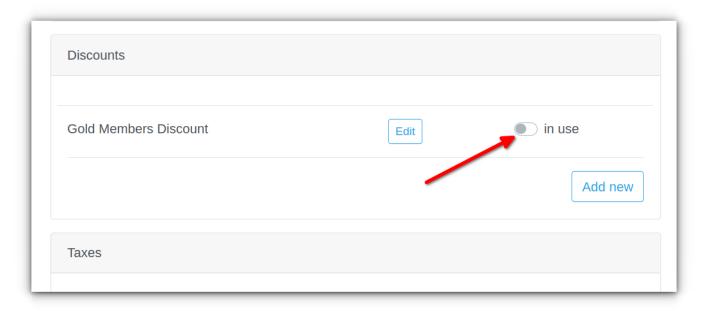

# **Use Discount in your Invoice**

When you issue an Invoice, just click on the [Discount] switch button to display (or hide) Discounts. (You may use more than one Discount if needed).

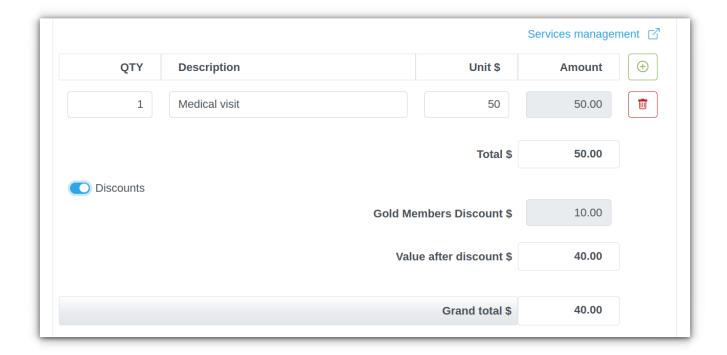

# **Sample Invoice with Discount**

medisign\_com\_test\_invoice\_with\_discount.pdf

Last update: 2022/10/02 14:29

Michael D. Olive - MD, PhD 1525 Angus Road New York, NY 10004 Phone: 212-480-8250

E-mail: MichaelDOlive@example.com

#### **TEST INVOICE**

#### Document unsuitable for tax use. Produced for testing purposes.

NUMBER: TEST001

DATE: 10/2/2022 09:52:40

LOCATION: NEW YORK

Internal series code: 3

PAID

PAYMENT TYPE: Cash

| QTY                     | Description   | Unit price \$ | Amount \$ |
|-------------------------|---------------|---------------|-----------|
| 1                       | Medical visit | 50.00         | 50.00     |
|                         | TOTAL \$      |               | 50.00     |
| Discount 20%            |               | 10.00         |           |
| VALUE AFTER DISCOUNT \$ |               |               | 40.00     |
| GRAND TOTAL \$          |               |               | 40.00     |

From:

https://docs.medisign.com/ - docs.medisign.com

Permanent link:

https://docs.medisign.com/manual/accounting/discounts

Last update: 2022/10/02 14:29

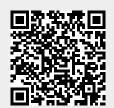